## **KHM E-Mail Account einrichten (Android Gmail)**

- 1. Gmail App aus dem Playstore herunterladen falls sie nicht schon vorinstalliert war
- 2. Gmail App starten und auf **+** E-Mail-Adresse hinzufügen klicken
- 3. Bei E-Mail einrichten auf "Sonstige" klicken (sieht Bild)

M

F-Mail einrichten

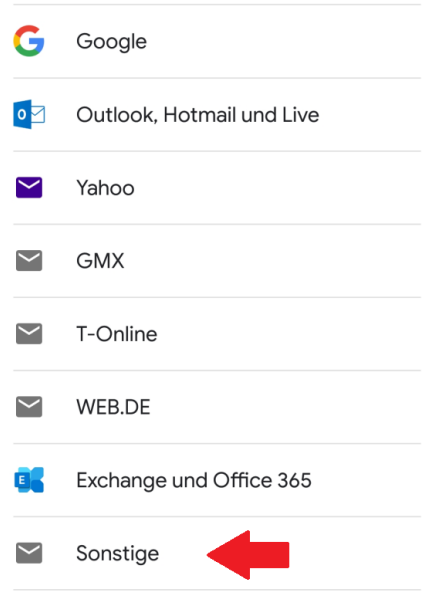

4. KHM E-Mail-Adresse eingeben

M

- 5. Kontotyp "Privat (IMAP)" auswählen
- 6. KHM E-Mail-Adressen Passwort eingeben
- 7. Nutzername und Server korrigieren (Nutzername ist die KHM E-Mail nur **OHNE** @khm.de und beim Server mail.khm.de ergänzen, sieht Bild)

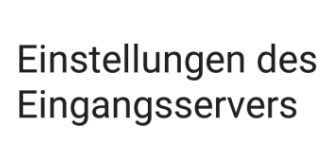

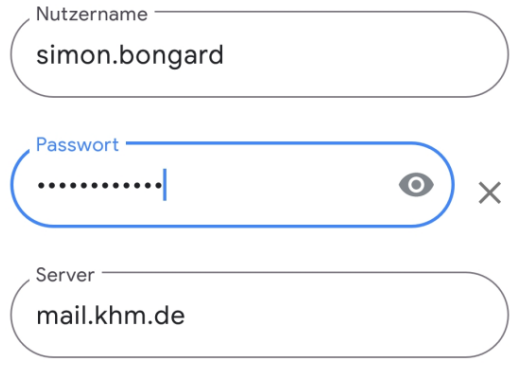

8. Das selbe beim Postausgangsserver eingeben und zusätzlich bei Port 587 eingeben und bei Sicherheitstyp SSL/TLS auswählen (siehe Bild).

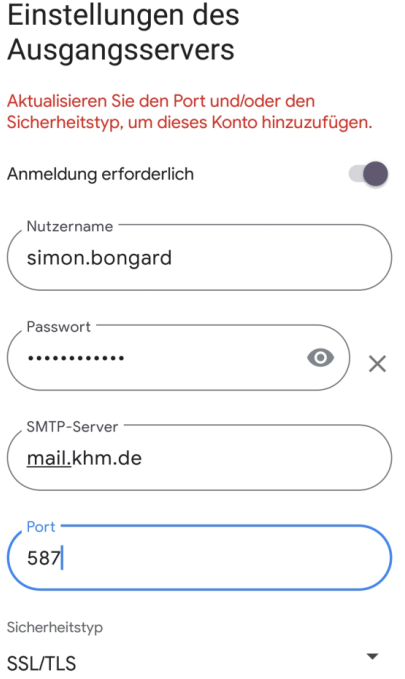

9. Auswahl bestätigen und fertig.

Köln, 01.06.2022

Fragen und Anmerkungen an: [support@khm.de](mailto:support@khm.de)